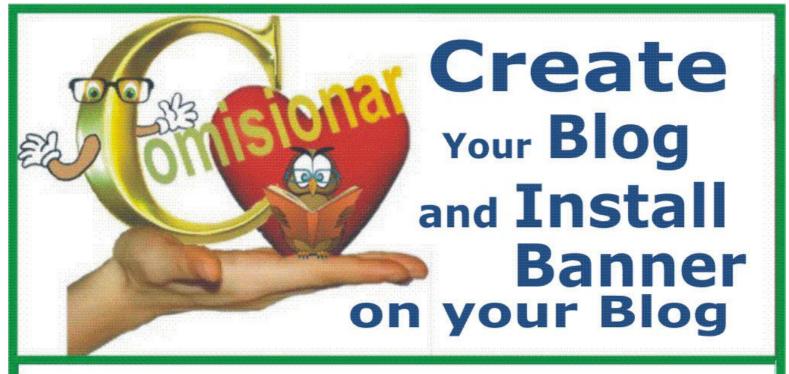

Create Blog if you don't have it

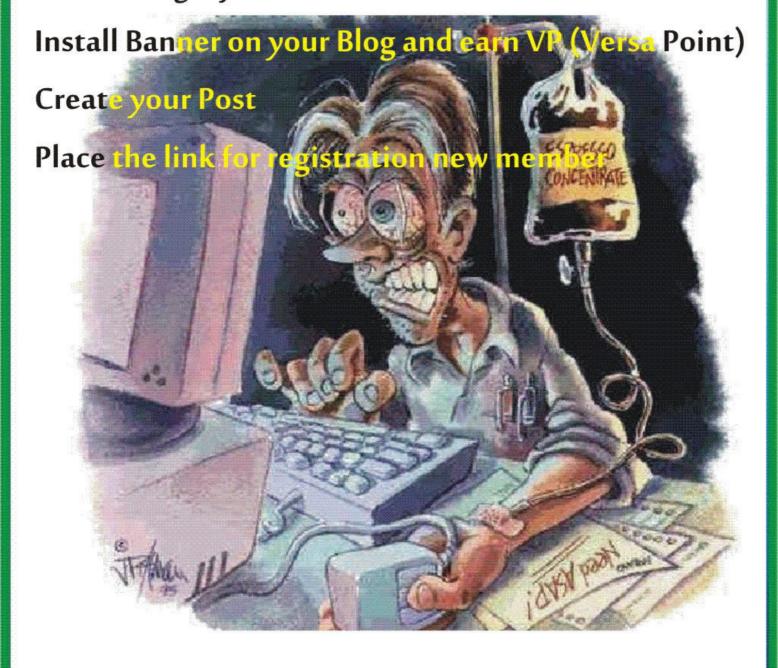

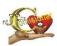

This document is intended for members the Strong Future International (SFI).

Document is intended for the personal use members of the SFI in creating and installing the SFI Banner on your Blog and make ads Posts.

Any further distribution, reproduction, copying content or its parts thereof, the illegally promotions, selling, etc. without permission of the author of the text will be considered a moral and the ethical violation of copyright law.

If you've bought this book in the other ECA Store, information about the seller please send by in my **Inbox in TripleClicks Comisionar** Store

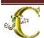

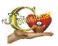

To set up your Banner and/or your ads for information and registration of new members you need to have a blog or website. If you don't have a Blog, you must Create Your own Blog:

Go on the link your G-mail address and log in (if you don't logged), username@gmail.com

If you don't have e-mail address on Gmail, you need to open (create) your email address. Page for opening is a <a href="https://mail.google.com/">https://mail.google.com/</a>

In your Gmail you must choose option to drop-down the menu:

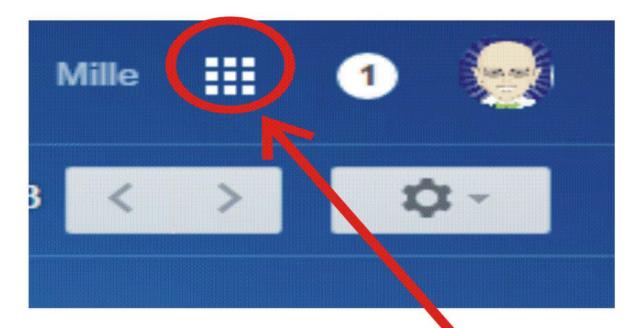

Click on this option

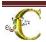

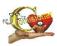

and you choose icon "Blogger"

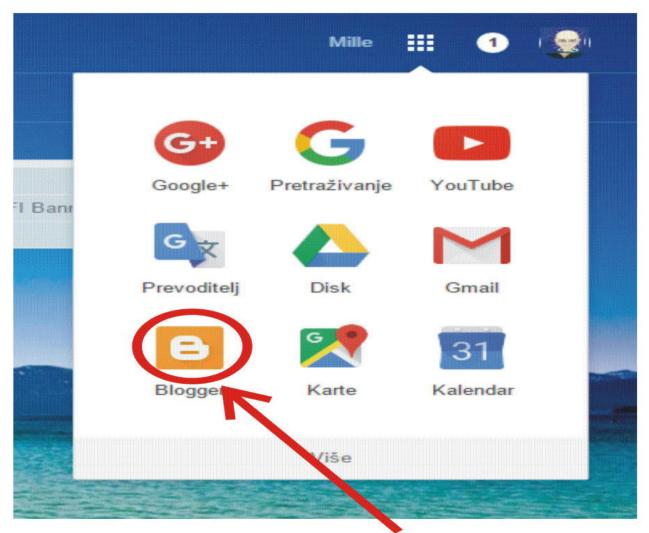

Click on this option

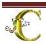

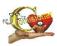

and you choose option "New Blog"

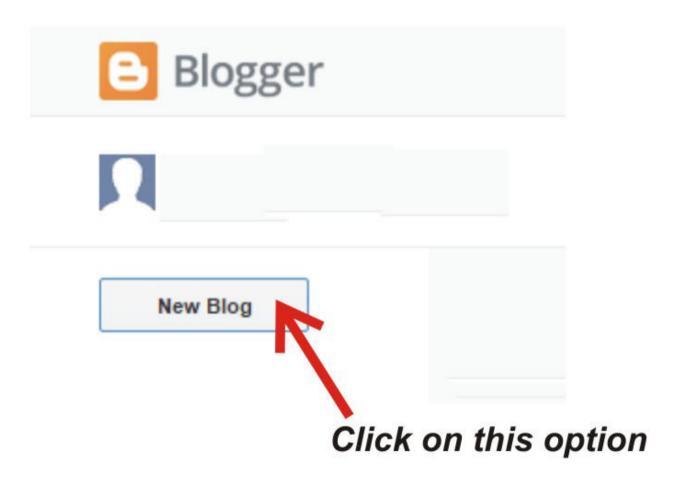

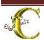

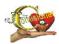

#### you will get next picture

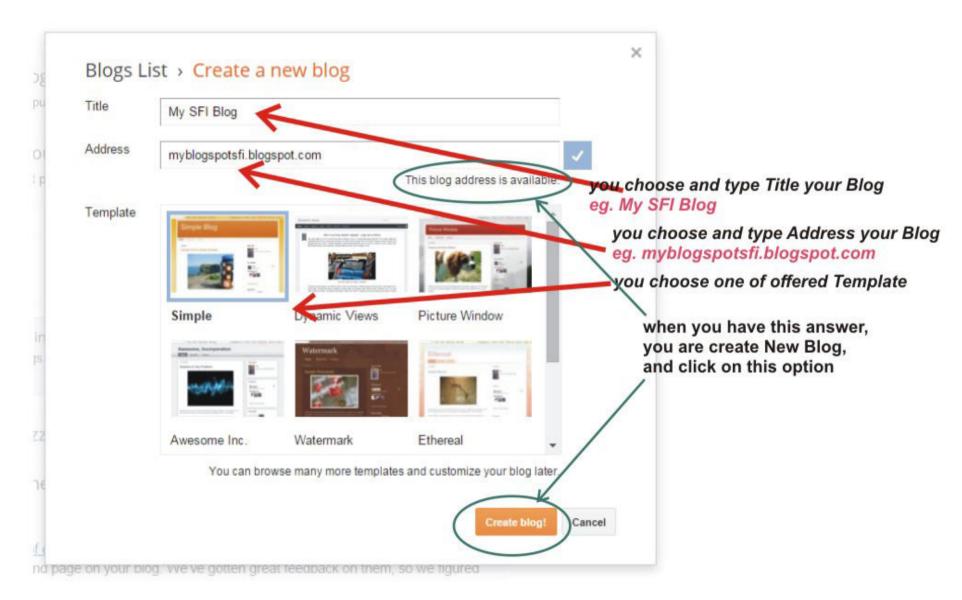

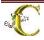

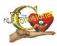

you will get this picture:

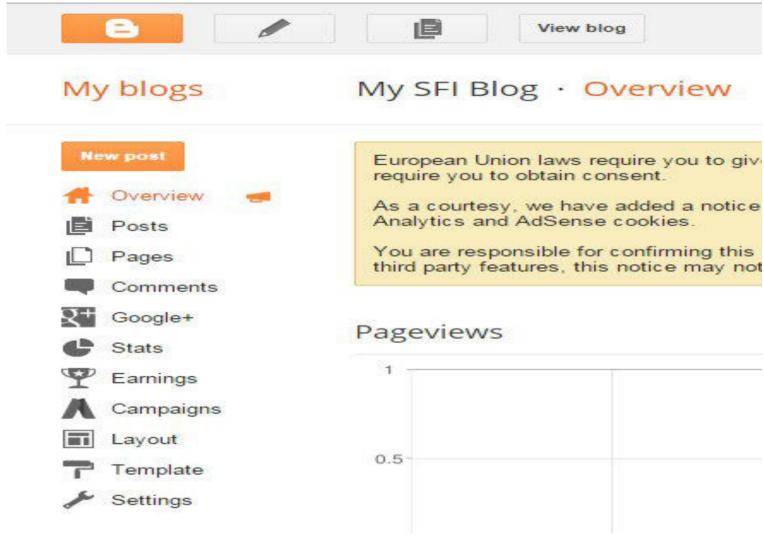

## **CREATING YOUR A BLOG IS COMPLETED!**

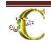

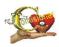

And now, You must go on the SFI Mrketing Center on address <a href="https://www.sfimg.com/Resources/MarketingCenter">https://www.sfimg.com/Resources/MarketingCenter</a>

You will get a menu for choose to Banners

## **Program**

- O Any
- O SFI
- O Eager Zebra
- O TripleClicks
- O Wave3
- O Pricebenders
- O ECA
- O Provacymaxx
- O TC Music
- O PPA

When you ended search your the marketing aids and choose adequate the Banner, you need click on option "Preview" under the Banner

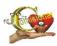

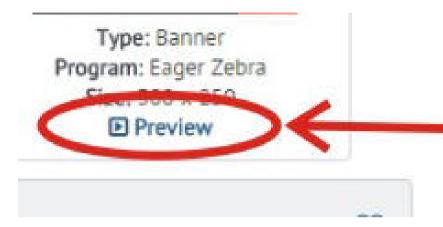

# Click on Preview

### and copy the CODE:

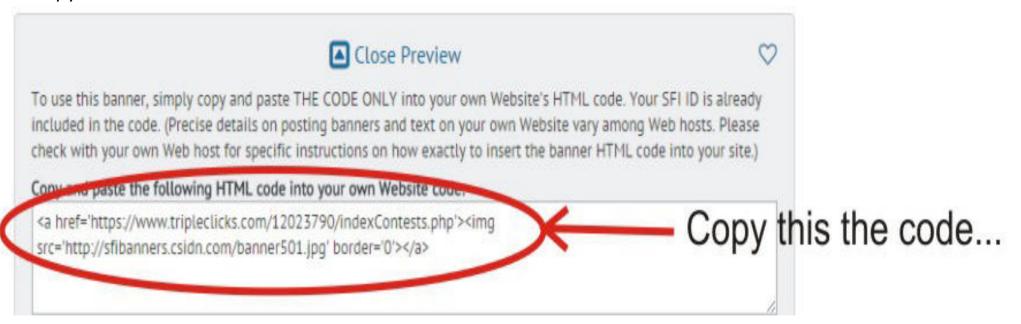

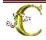

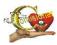

## **How to copy HTML Code of Banner?**

With cursor your mouse, you select (mark the) HTML Code on a follows way:

- Place the cursor to the beginning HTML Code
- Click on left button on your mouse
- ❖ Hold pressed down a left button on your mouse and cross around all text from start to end
- Your chooses text must be marked
- \* Release the left button of mouse

You should get the marked text on your the screen like on picture :

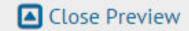

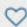

To use this banner, simply copy and paste THE CODE ONLY into your own Website's HTML code. Your SFI ID is already included in the code. (Precise details on posting banners and text on your own Website vary among Web hosts. Please check with your own Web host for specific instructions on how exactly to insert the banner HTML code into your site.)

Copy and paste the following HTML code into your own Website code:

<a href='http://www.sfi4.com/12023790/REAL'><img src='http://www.sfimg.com/SFIBanners/banner168.gif' border='0'></a>

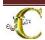

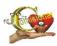

Place the mouse cursor on any place in the text and click with the right button of mouse and choose option "Copy"

#### **OR**

use the keys on your keyboard.

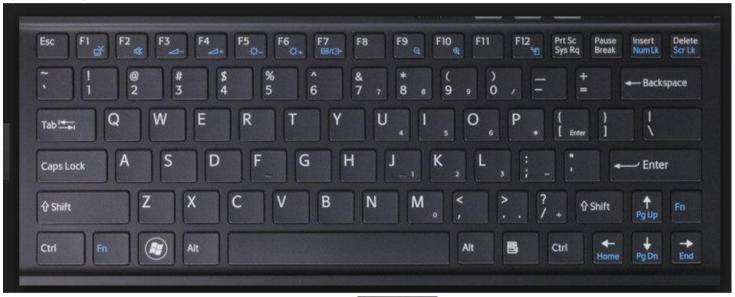

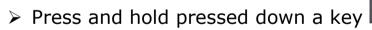

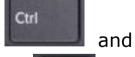

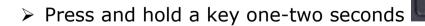

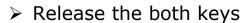

Your text is copied in a temporary clipboard

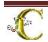

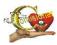

You return in your Blog and you choose the option "Layout"

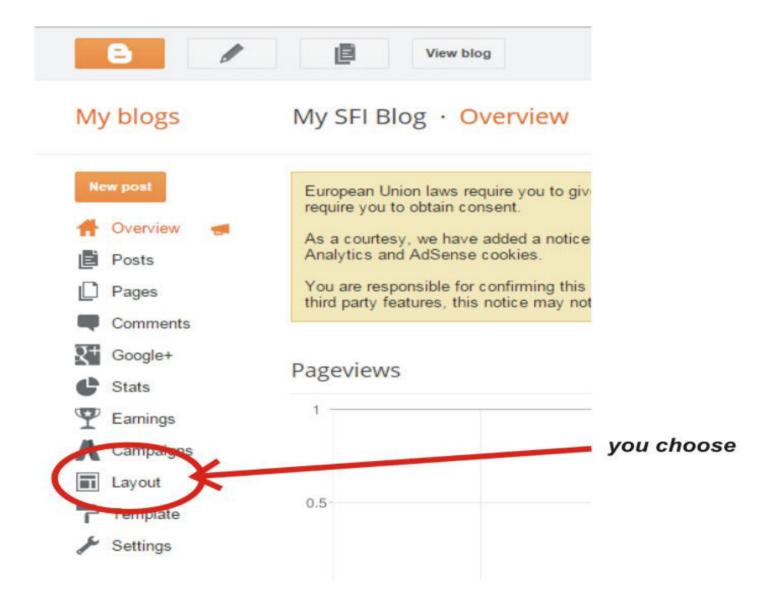

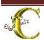

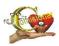

you will get next picture on your screen :

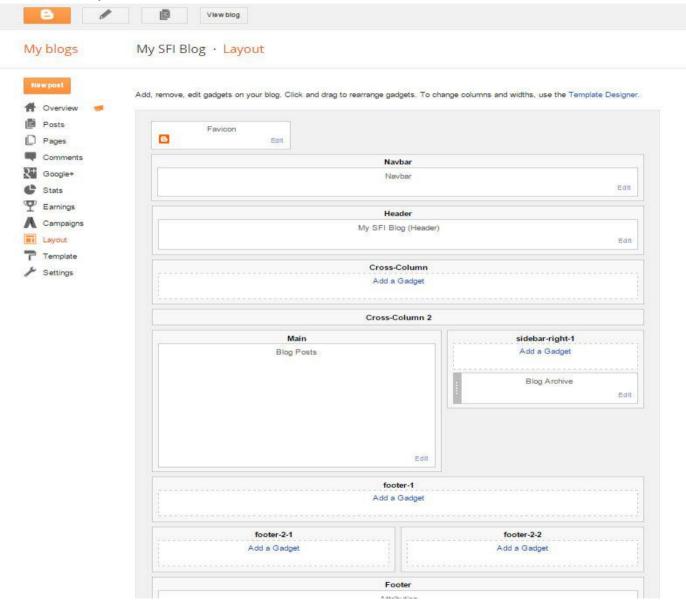

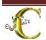

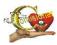

## Choose one of the **Gadgets** for input your *Banner code*

My SFI Blog · Layout

Add, remove, edit gadgets on your blog. Click and drag to rearrange gadgets. To change columns and widths, use the Template Designer.

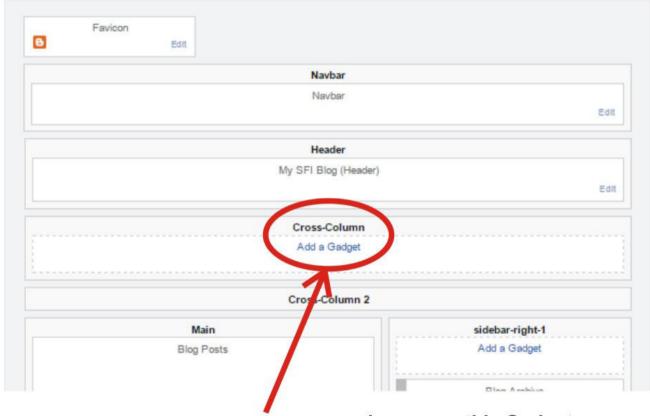

you may choose eg. this Gadget

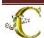

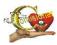

you will get and click on option "HTML / Java Script"

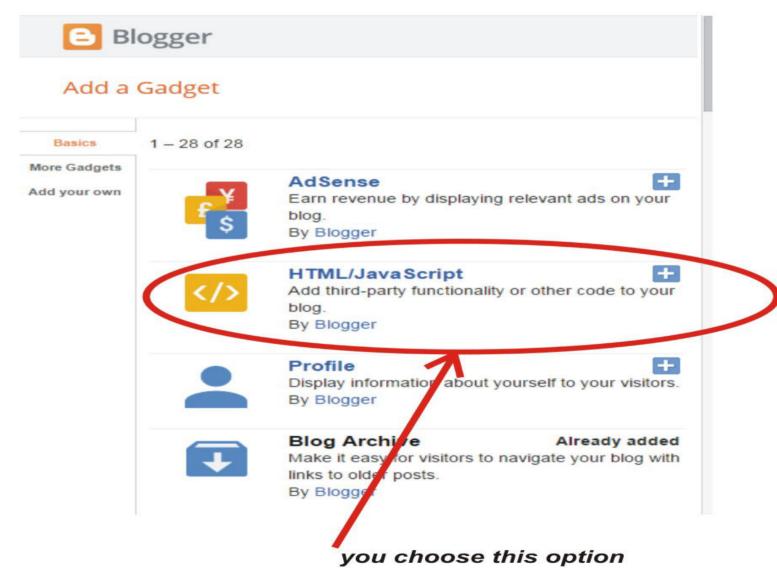

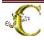

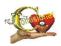

you will get next picture on your screen:

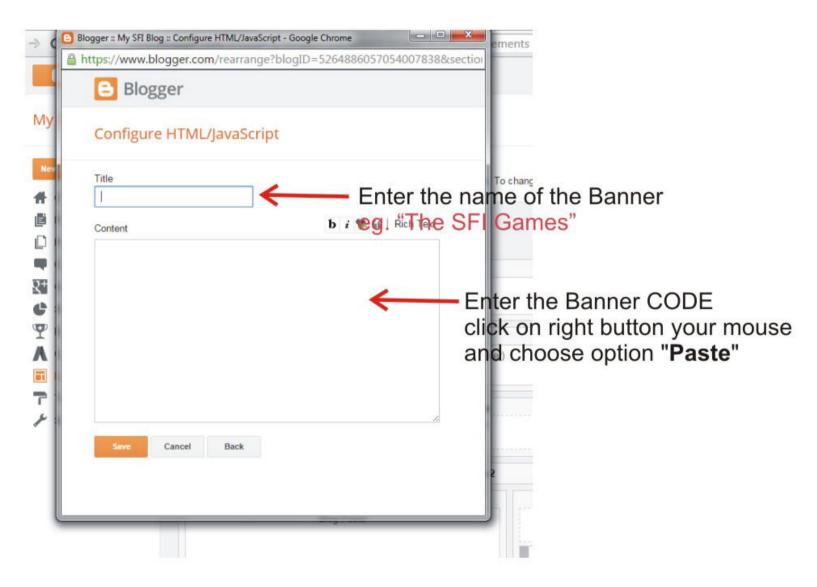

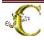

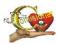

Your text (Banner code) who you is copied in a temporary clipboard you need paste in this window.

Place the cursor of mouse in the frame, press the left button to "activate" the cursor inside the box, and then click the right button of mouse and choose "**Paste**"

#### **OR**

use the keys on your keyboard.

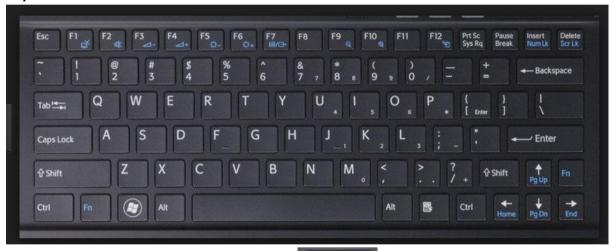

Ctrl

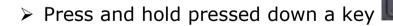

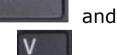

- > Press and hold a key one-two seconds
- Release the both keys

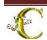

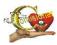

you will get next picture on your screen:

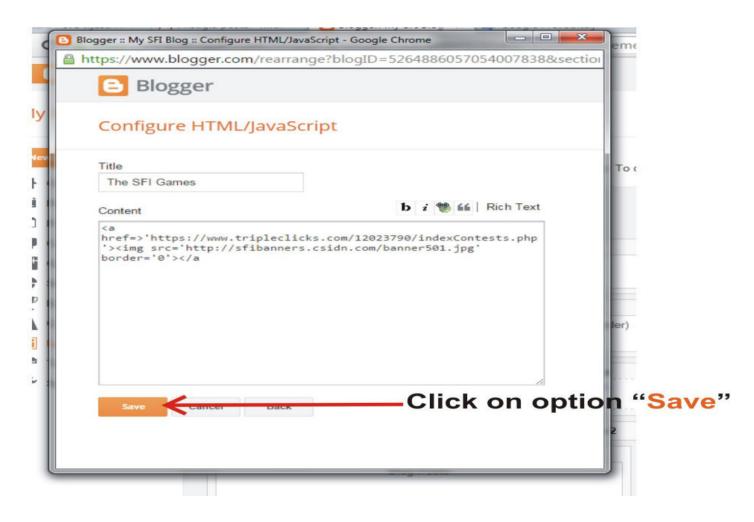

## And that's it!

You made a Blog, and you install your first the Banner.

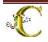

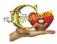

If you want look at how it looks, you click on the option "View blog"

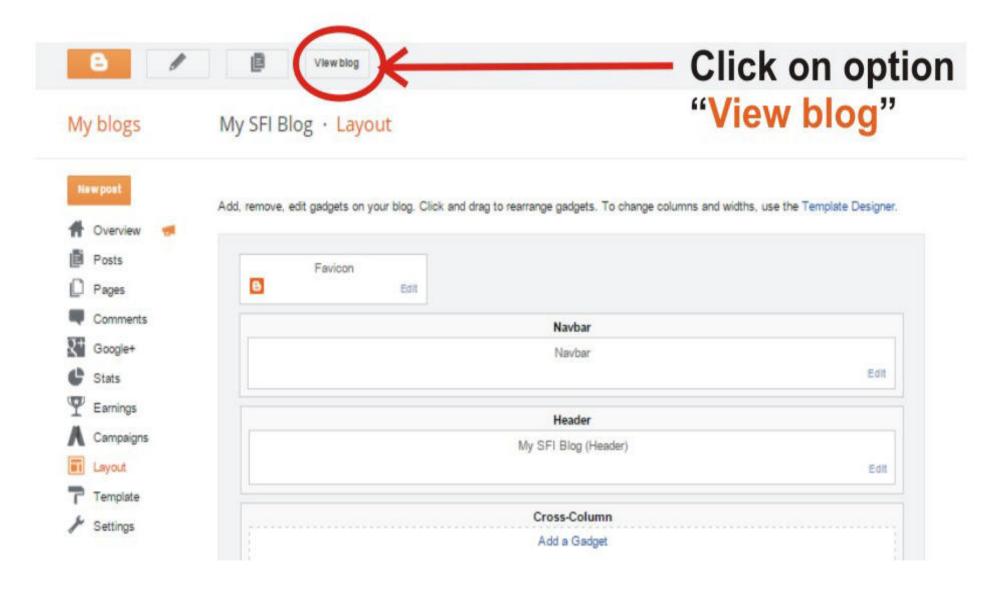

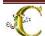

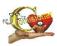

you should get the next picture on your screen, which depends on the choice of banners

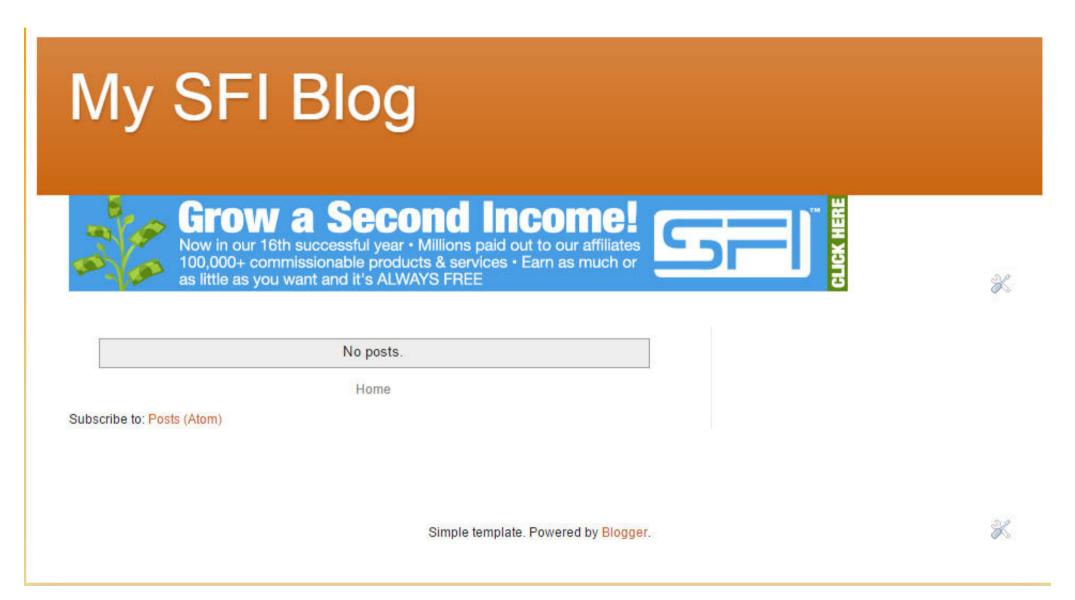

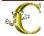

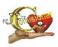

And now, You must go on the SFI Home Page on address https://www.sfimg.com/HOME

You will choose in the menu bar option "**Hot Spots**", and from the drop-down menu option "**VP Ledger**" (Versa Points Ledger)

**Hot Spots -> VP Ledger** 

Scroll down to option " INTERMEDIATE ACTIONS "

Click on option " 50 For installing a TripleClicks banner on your personal Website or blog."

You Confirm the Web address of your Blog <a href="http://myblogspotsfi.blogspot.com">http://myblogspotsfi.blogspot.com</a> where you install Banner and you must receive a next message

#### "ACTION: TripleClicks Banner

We have verified that you have installed the following TripleClicks banner and we have awarded you 50 VersaPoints. Thank you!

For additional ways to earn VersaPoints, see your VersaPoints Ledger."

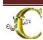

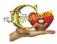

Name and Web address of your Blog you are defined at the beginning when you create your Blog

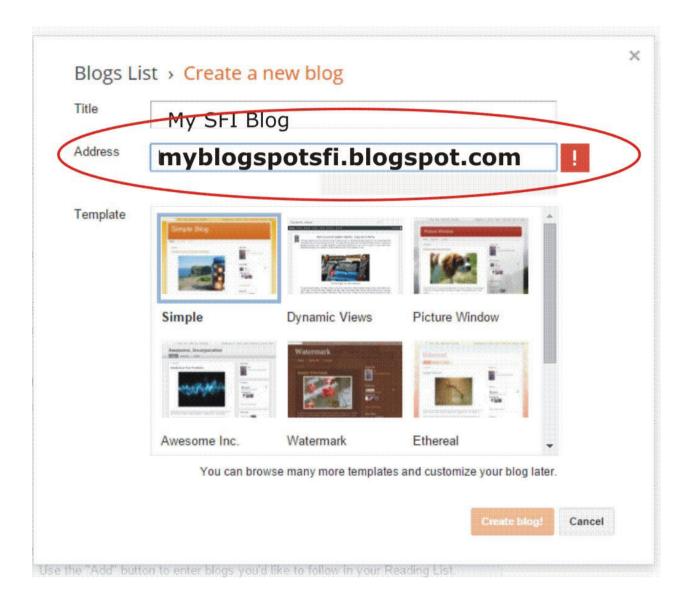

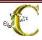

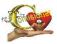

or a simple Web address, you can rewrite from the title bar of your Blog

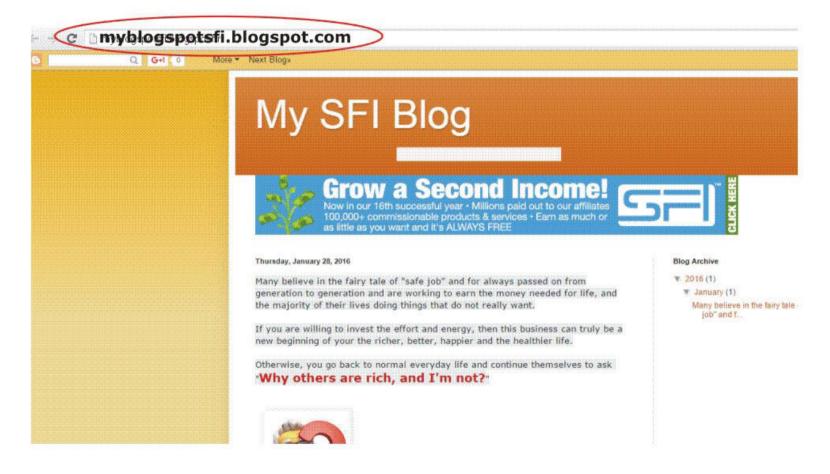

You checking are the whether added VP in your VP Ledger. Hot Spots -> VP Ledger

To check click the option <u>VersaPoints Ledger</u> in option " 50 For <u>installing a TripleClicks banner on your</u> <u>personal Website or blog.</u> "

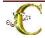

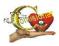

## Now you can start writing and post your Posts, if you want... of corse!

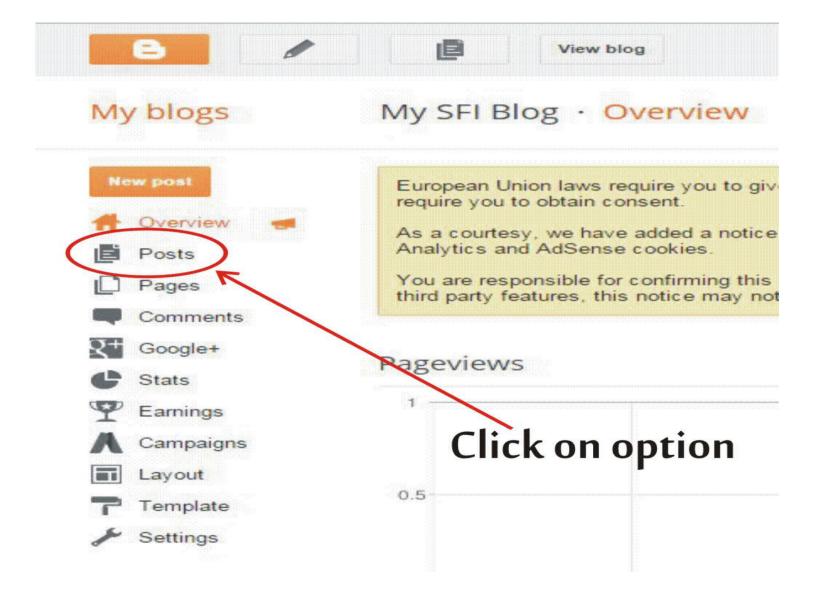

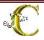

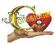

and choose option "Create a new post"

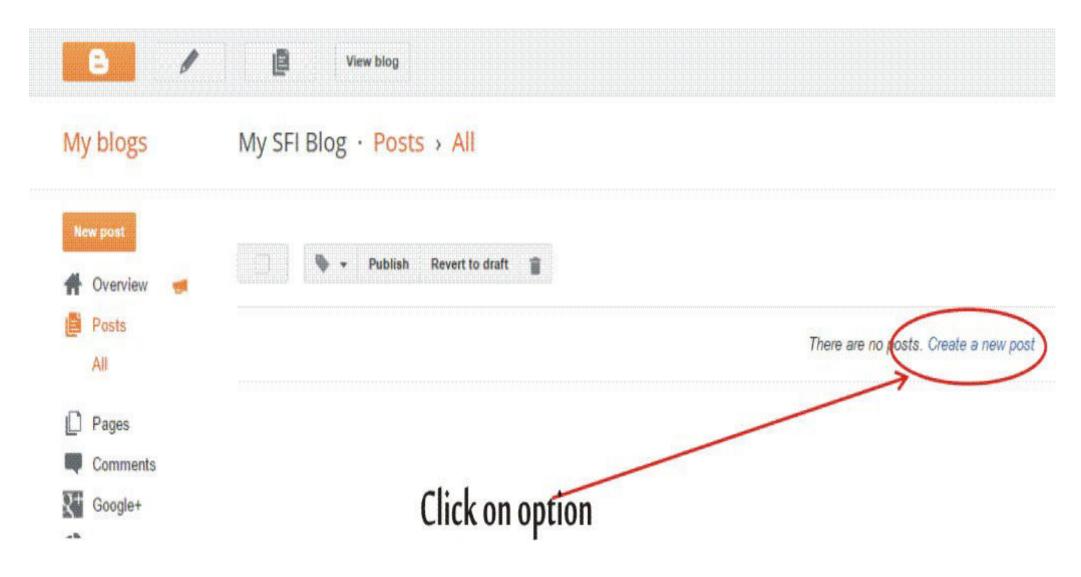

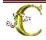

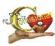

You will get a text editor similar to MS Word

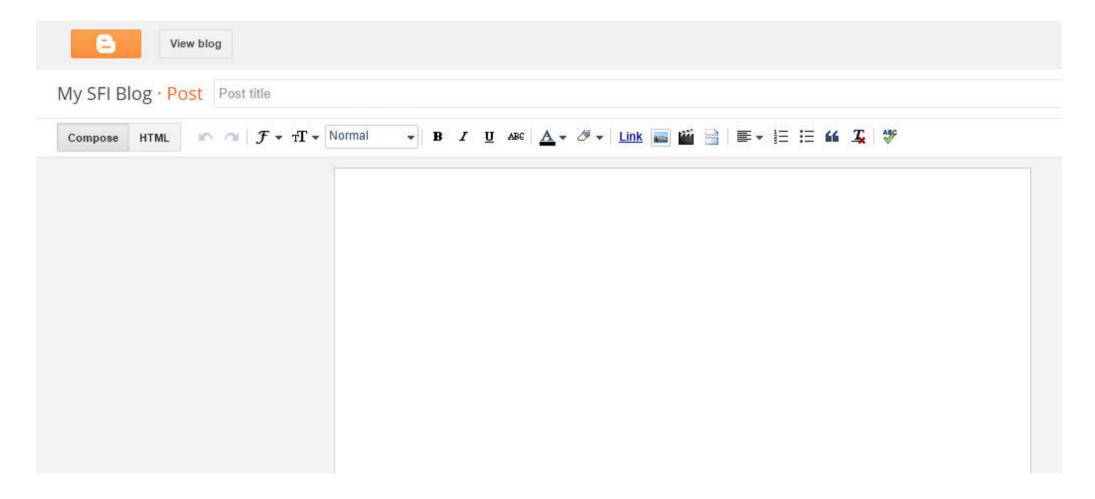

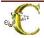

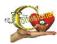

#### Write your post text

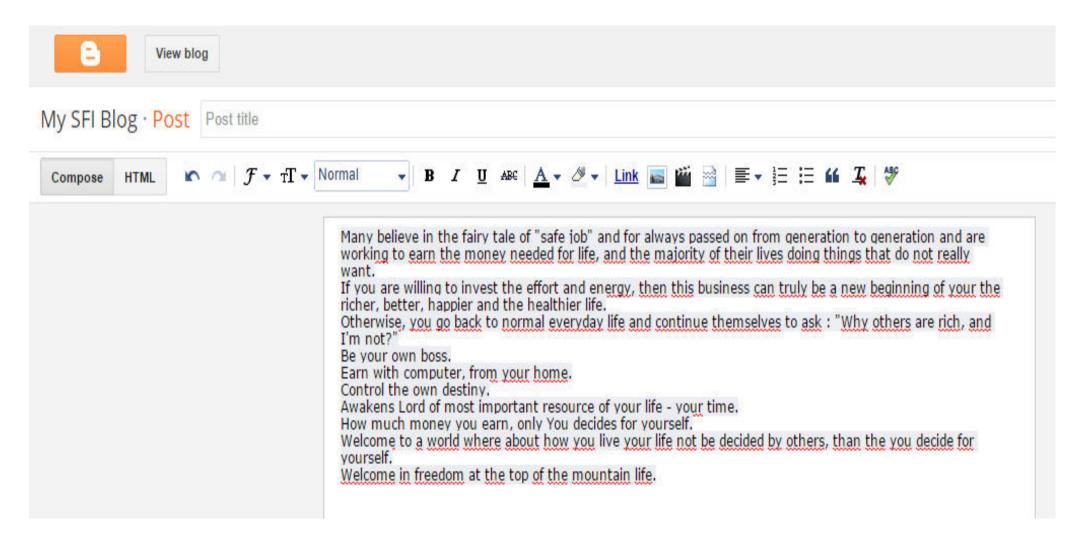

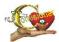

Format your post text and add images of your choice. You have all the necessary tools in the Toolbar of Editor

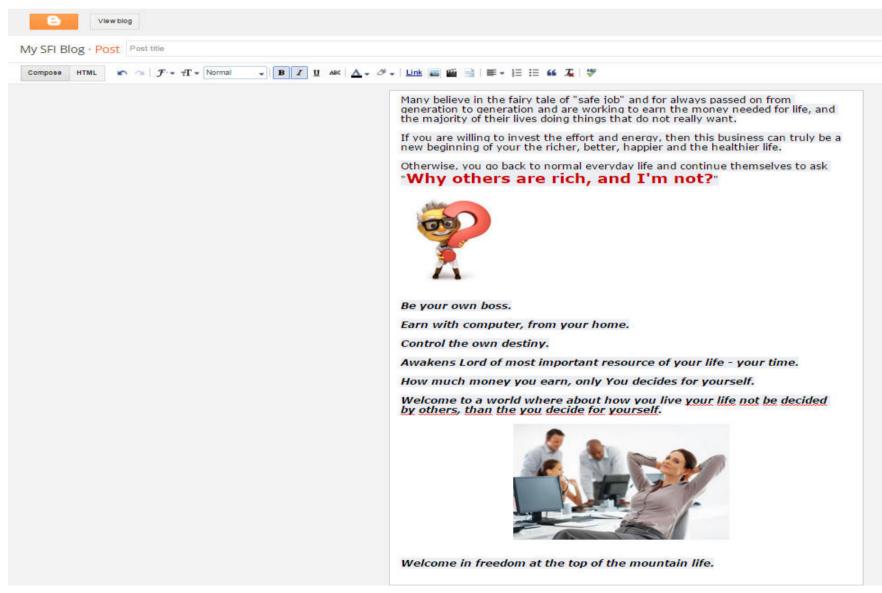

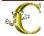

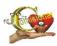

And write link for Registration http://www.sfi4.com/XXXXXXXX/FREE

Where XXXXXXXX is **your SFI ID** 

Welcome to a world where about how you live your life not be decided by others, than the you decide for yourself.

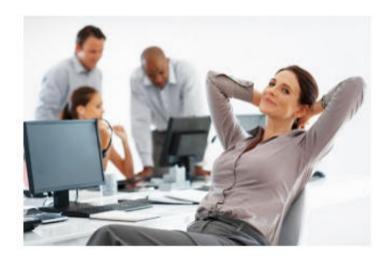

Welcome in freedom at the top of the mountain life.

FREE Registration

http://www.sfi4.com/XXXXXXXX/FREE

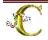

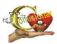

And link <a href="http://www.sfi4.com/XXXXXXXXXFREE">http://www.sfi4.com/XXXXXXXXXFREE</a> you need make the active...

With cursor of mouse, you select (mark the) LINK on a follows way:

- Place the cursor to the beginning LINK
- Click on left button of mouse
- ❖ Hold pressed down a left button of mouse and cross around all text from start to end
- Your chooses text must be marked
- \* Release left button of mouse

You should get the marked text on your the screen like on picture :

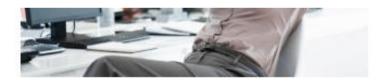

Welcome in freedom at the top of the mountain life.

FREE Registration

http://www.sfi4.com/XXXXXXXX/FREE

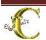

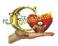

Place the mouse cursor on any place in the text and click with the right button of mouse and choose option "Copy"

#### **OR**

use the keys on your keyboard.

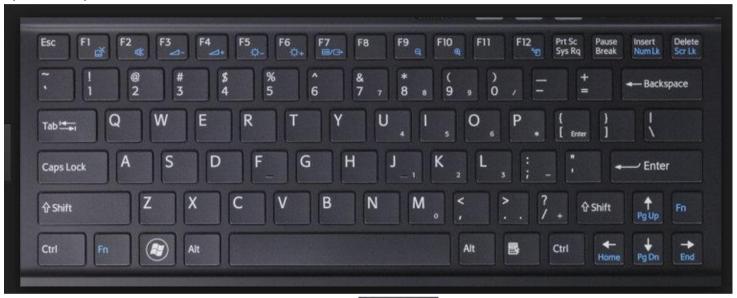

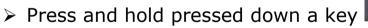

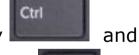

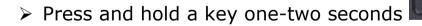

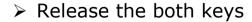

Your text is copied in a temporary clipboard

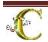

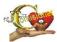

#### Click on option "Link"

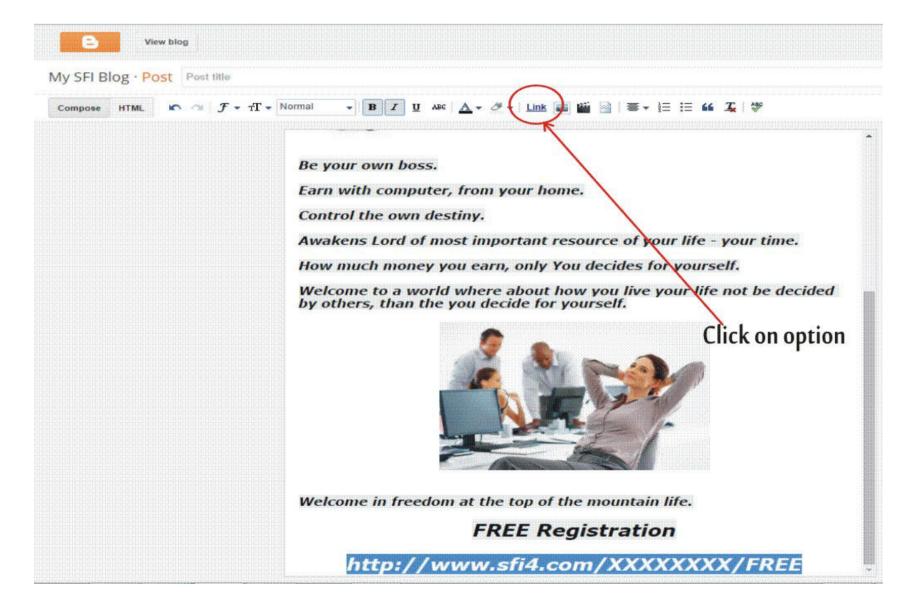

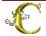

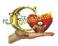

you should get the next picture on your screen

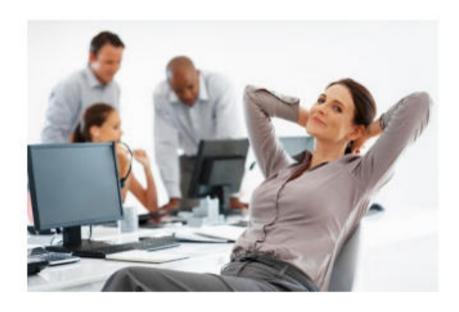

Welcome in freedom at the top of the mountain life.

FREE Registration

http://www.sfi4.com/XXXXXXXX/FREE

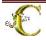

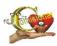

and now SAVE your Post click on option "Save"

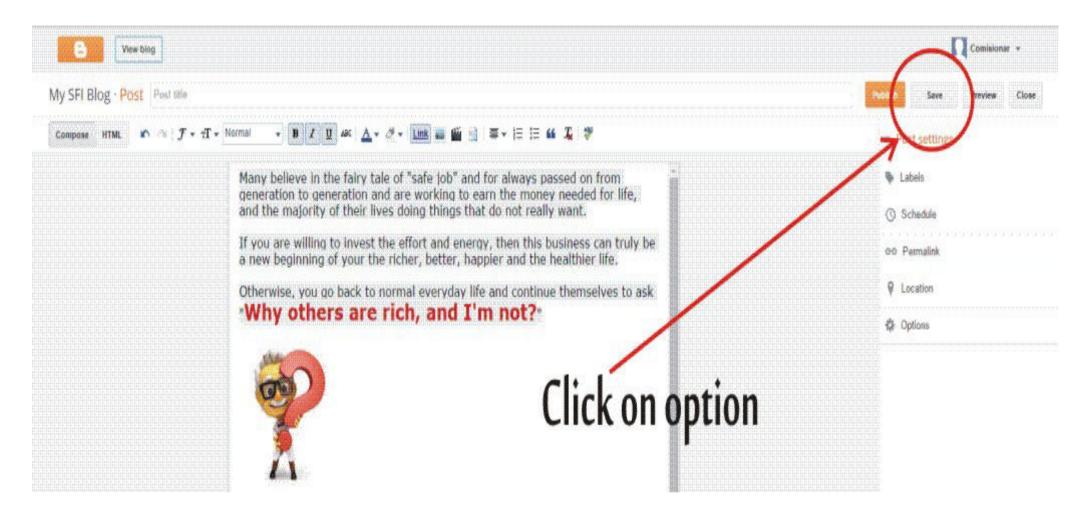

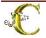

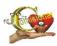

and now PUBLISH your Post click on option "Publish"

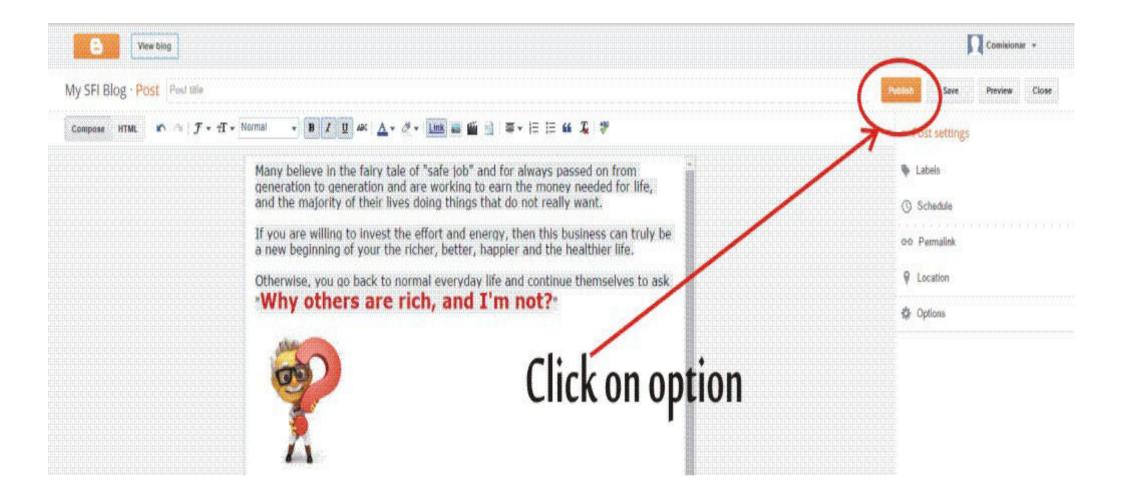

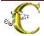

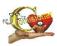

If you want look at how it looks, you click on the option "View blog"

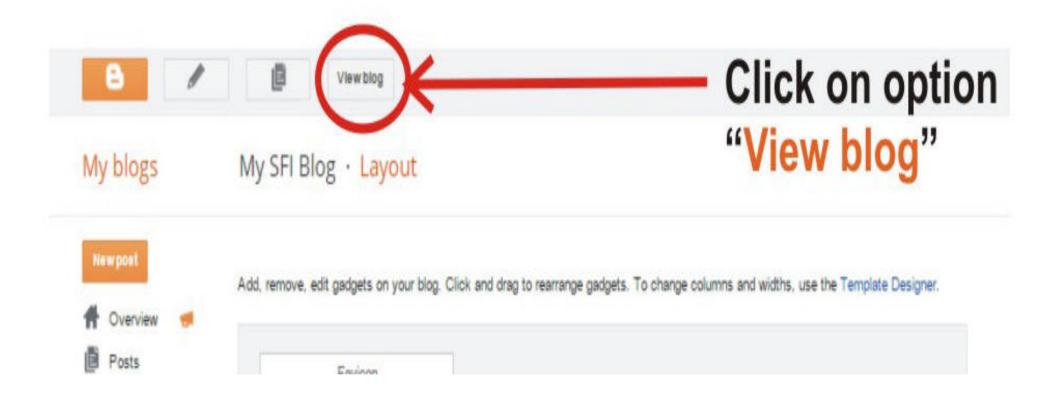

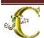

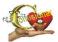

you should get the next picture on your screen,

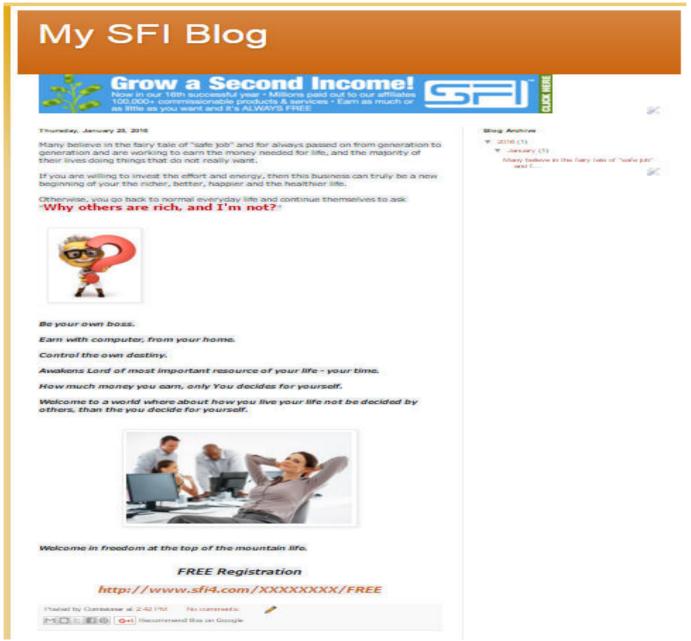

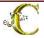

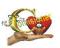

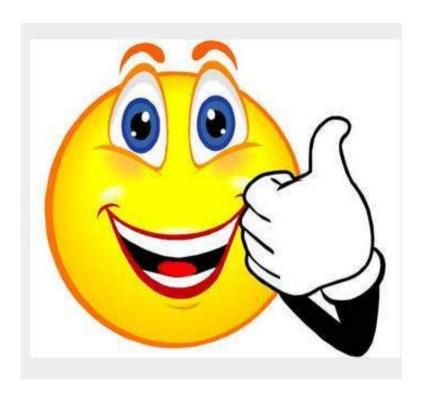

Good luck!

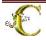